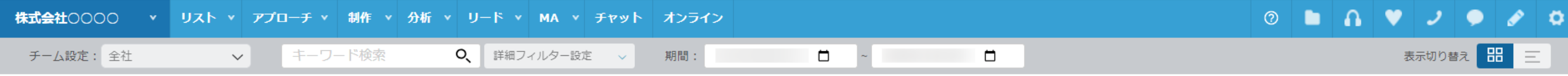

## カンバン 2

表示項目設定

# 14件

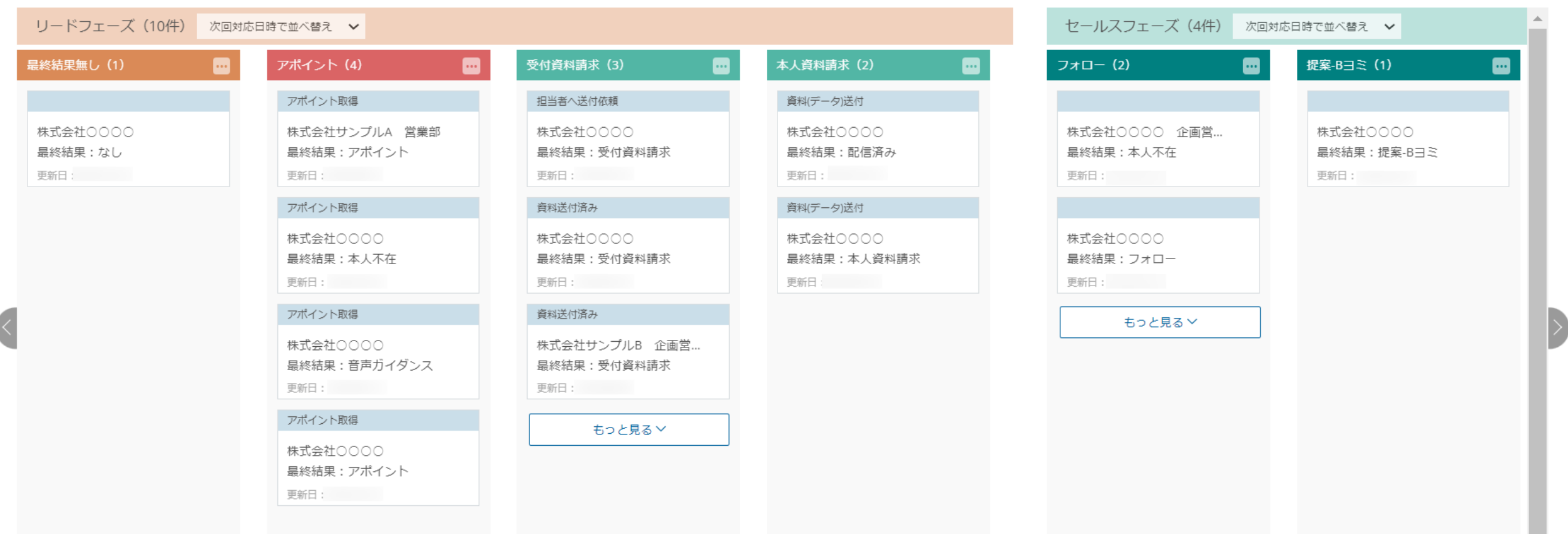

# ~リードをカンバン表示で確認する方法~

最終更新日:2023年12月25日

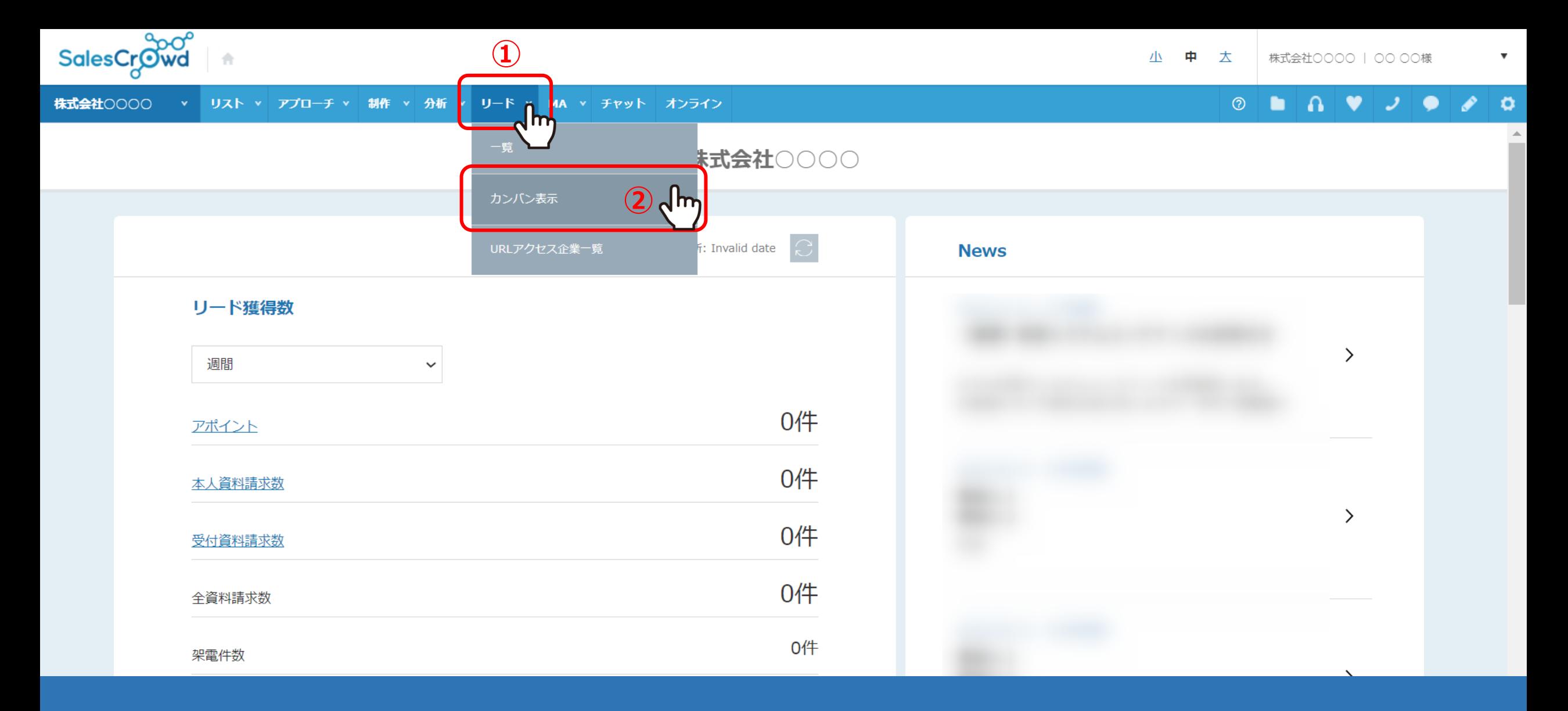

リードをカンバン表示で確認する方法についてご案内いたします。

①上部メニューの「リード」から、②「カンバン表示」をクリックします。

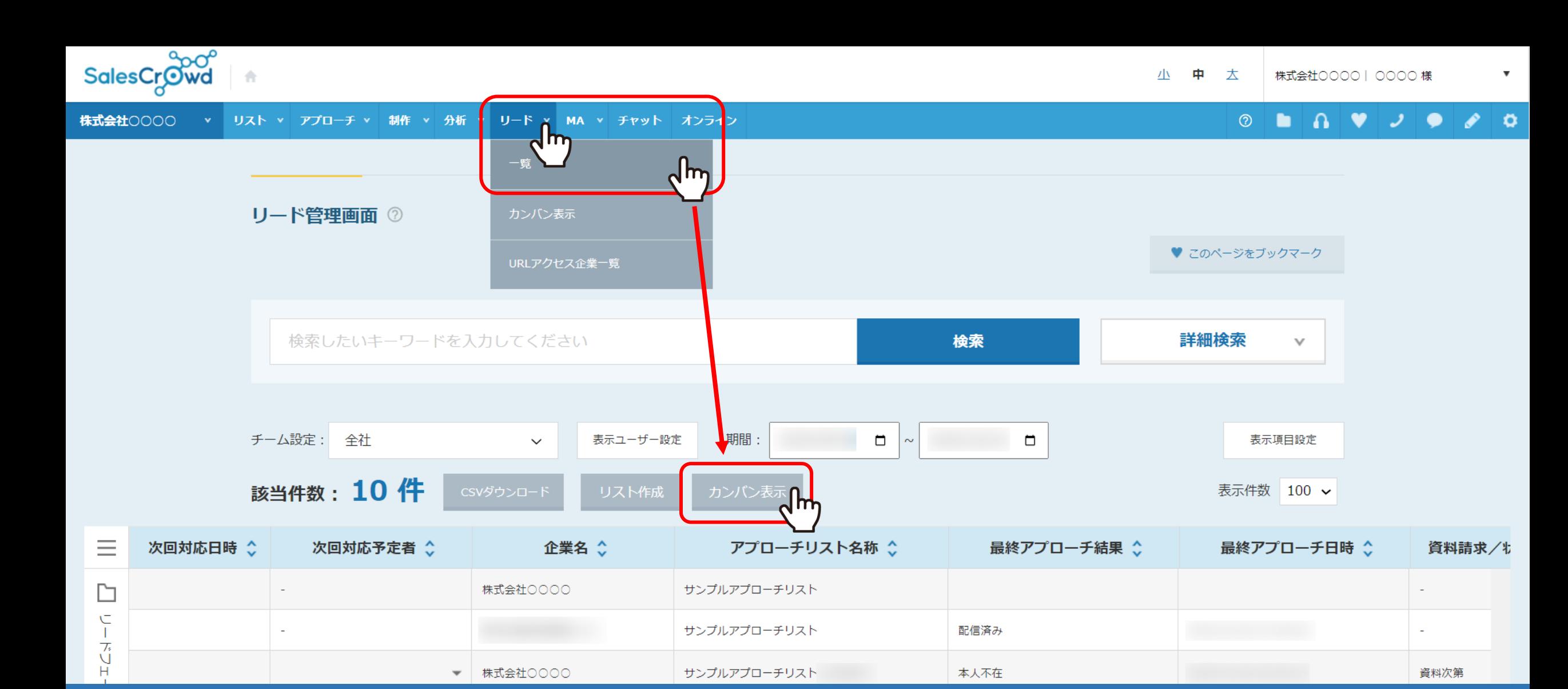

【補足】

上部メニューの「リード」 > 「一覧」 > リード管理画面の「カンバン表示」をクリックして開くこともできます。

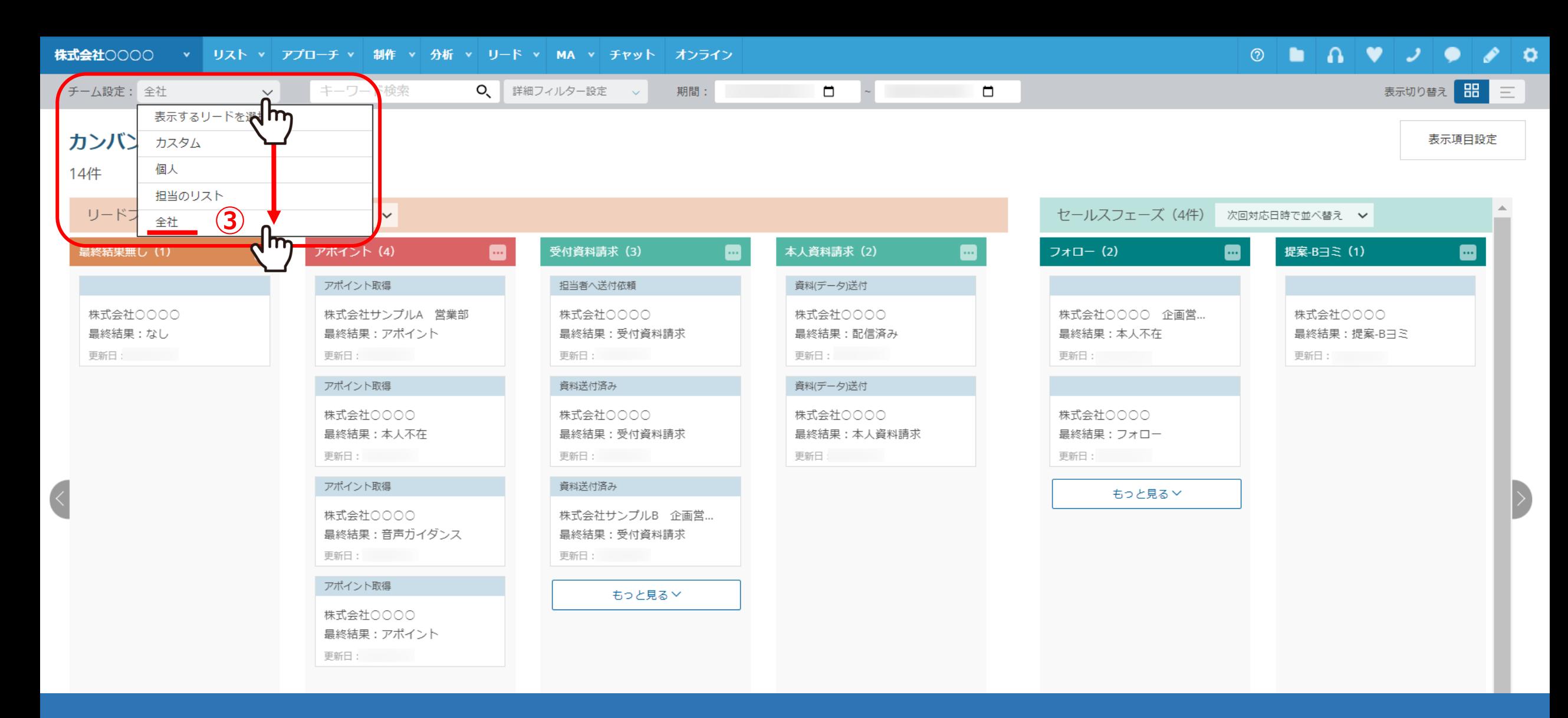

リード情報がカンバン形式で表示されます。

③全てのリードを確認する場合は、チーム設定で「全社」を選択します。 ※初めてカンバン表示を開いた際は「個人 になっており、リードが表示されない場合がございます。

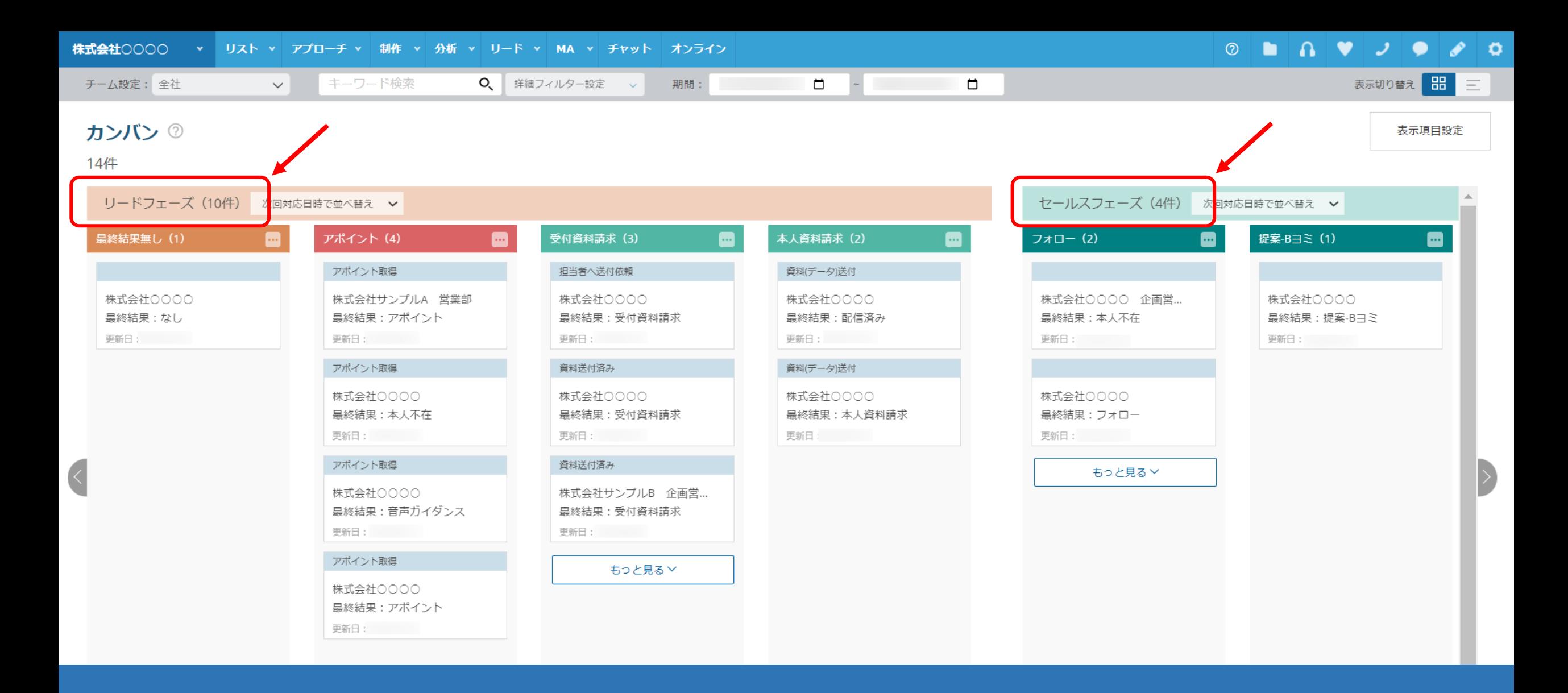

左側には、リードフェーズの項目が表示されています。 右側へスクロールすると、セールスフェーズの項目が表示されています。

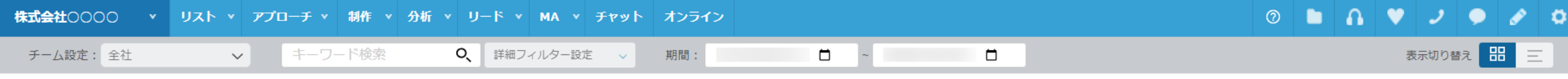

## カンバン ②

表示項目設定

#### 14件

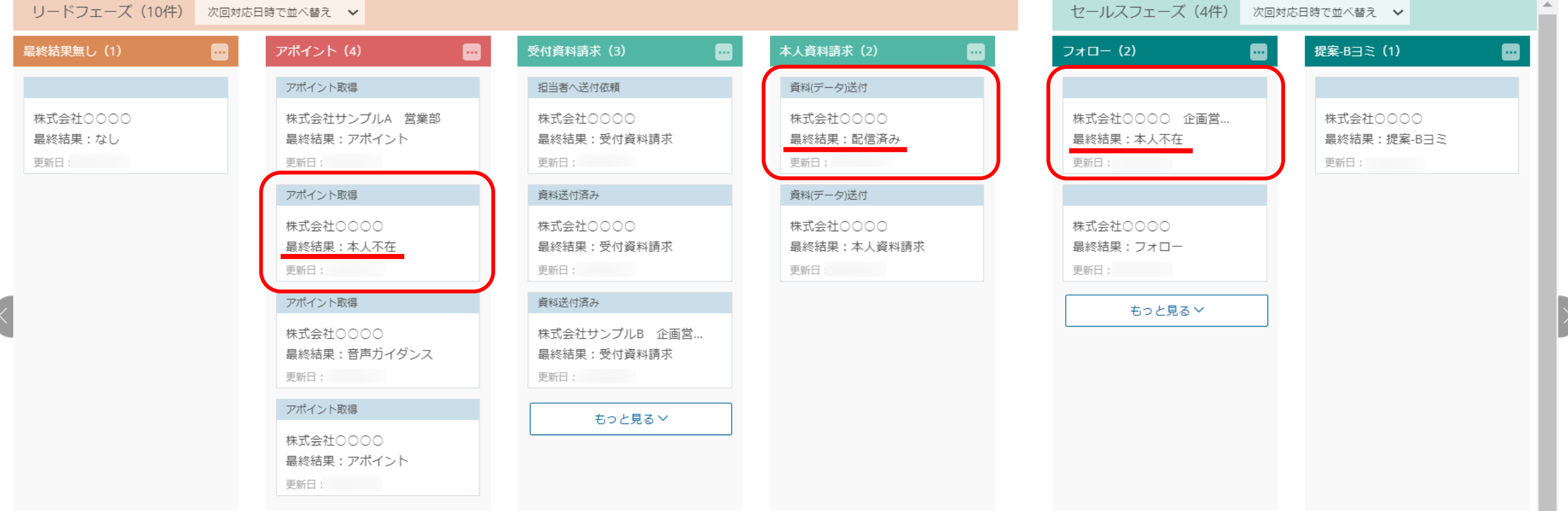

一度でもリード、またはセールスフェーズの履歴があり、その後でリード、セールスフェーズ以外の履歴が付いた場合は 一番最新のリード、またはセールスフェーズの場所に表示され、 最終結果に最新の架電やメールの履歴が表示されます。

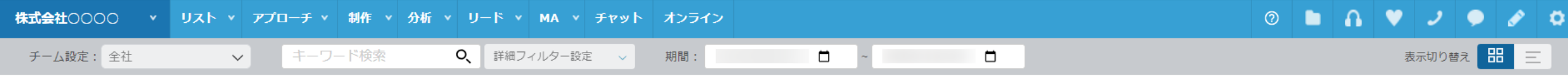

## カンバン 2

表示項目設定

# 14件

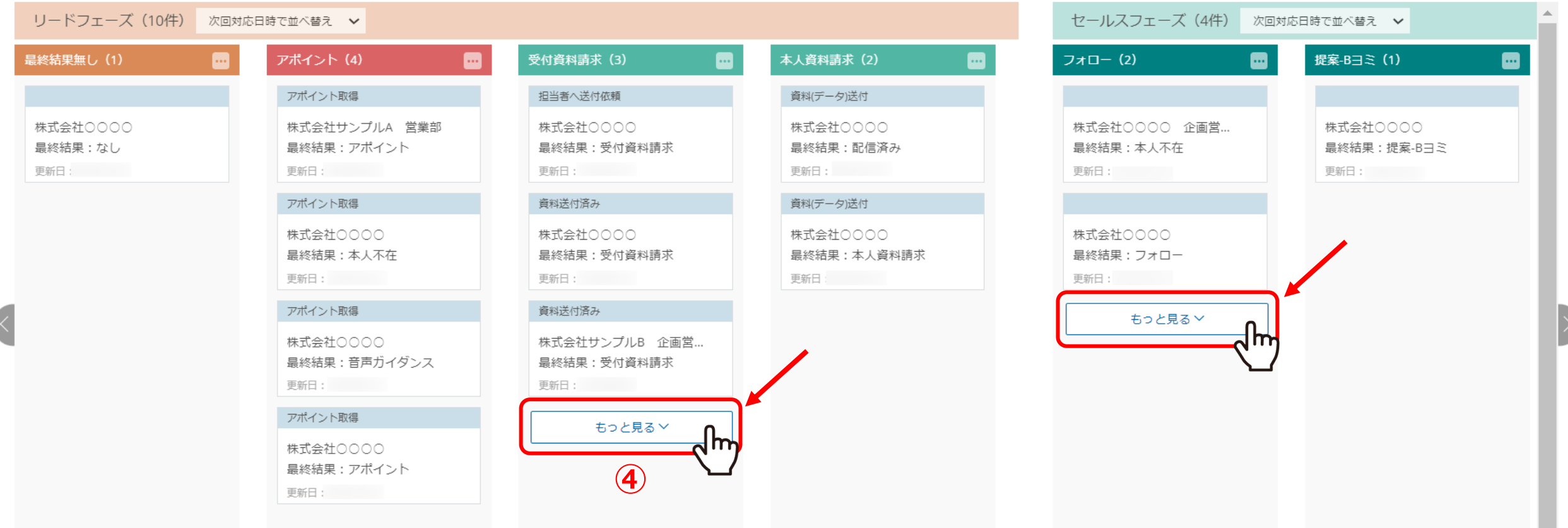

リード企業が多い場合、初期表示では全て表示されないため、 ④さらに確認したい場合は「もっと見る」をクリックしてください。

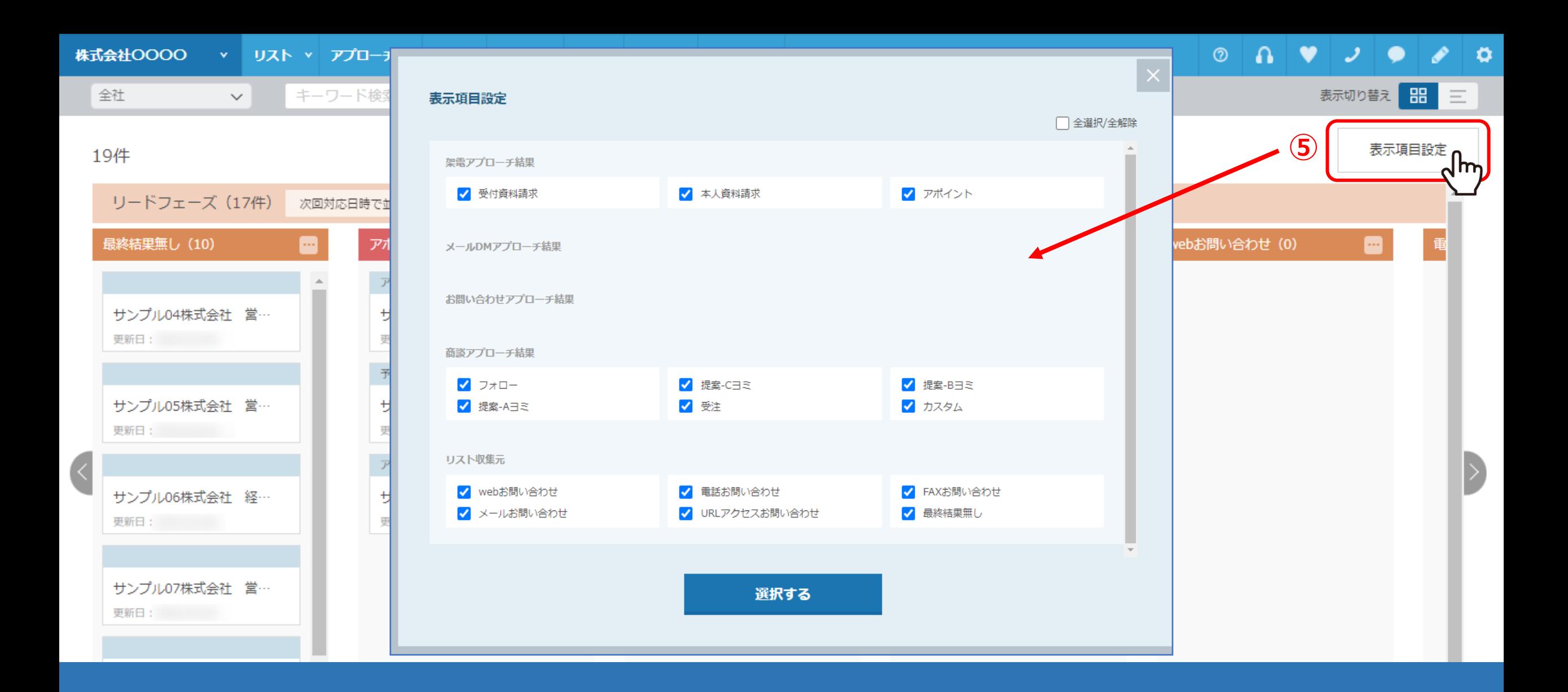

⑤「表示項目設定」では、アプローチ結果の表示項目をカスタマイズして、 必要な項目だけを表示させることができます。

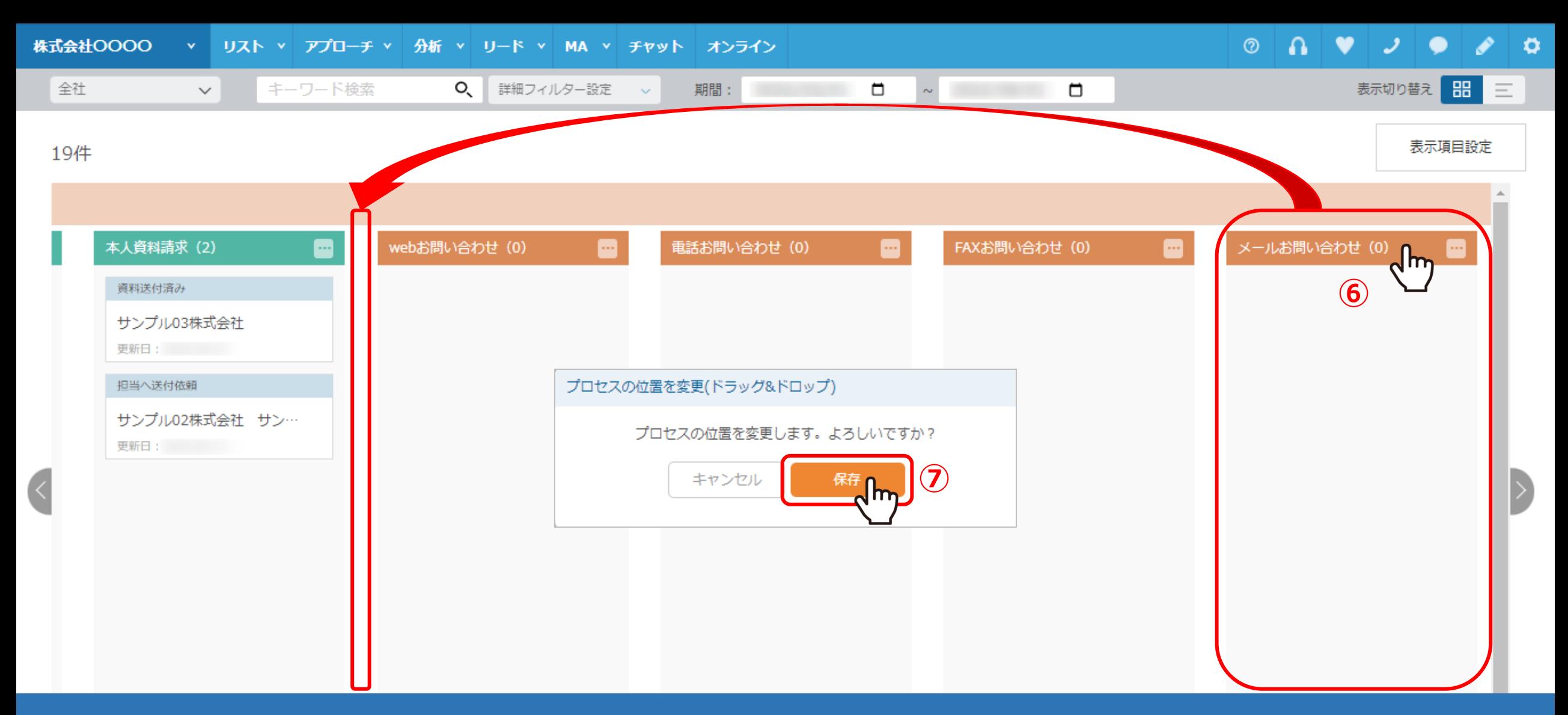

# ⑥プロセスの位置変更は、ドラック&ドロップで行うことができます。 ⑦確認メッセージが表示されますので、「保存」を選択します。

※上記の例では、あまり利用機会のない「メールお問い合わせ」を左側に移動させています。 ※プロセスの移動はカンバン表示でのみ反映されます。通常のリスト表示では反映されません。

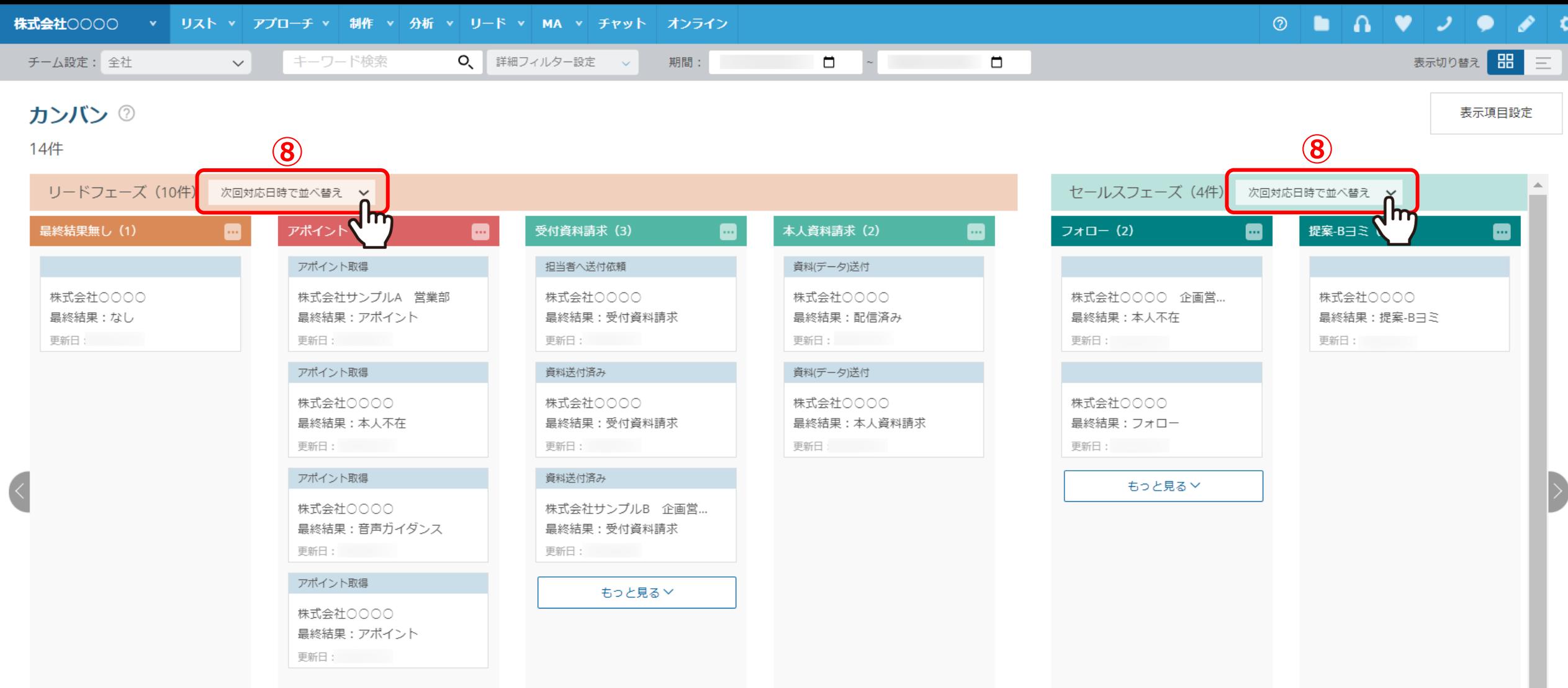

8リードフェーズとセールスフェーズは、次回対応日時または、結果作成日時で並べ替えできます。

※初期設定では、次回対応日時順に表示されています。 ※次回対応日時とは、リードフェーズのアポイントの日時や、セールスフェーズのフォローを行う日時になります。 2000年 - 2000年 - 2000年 - 2000

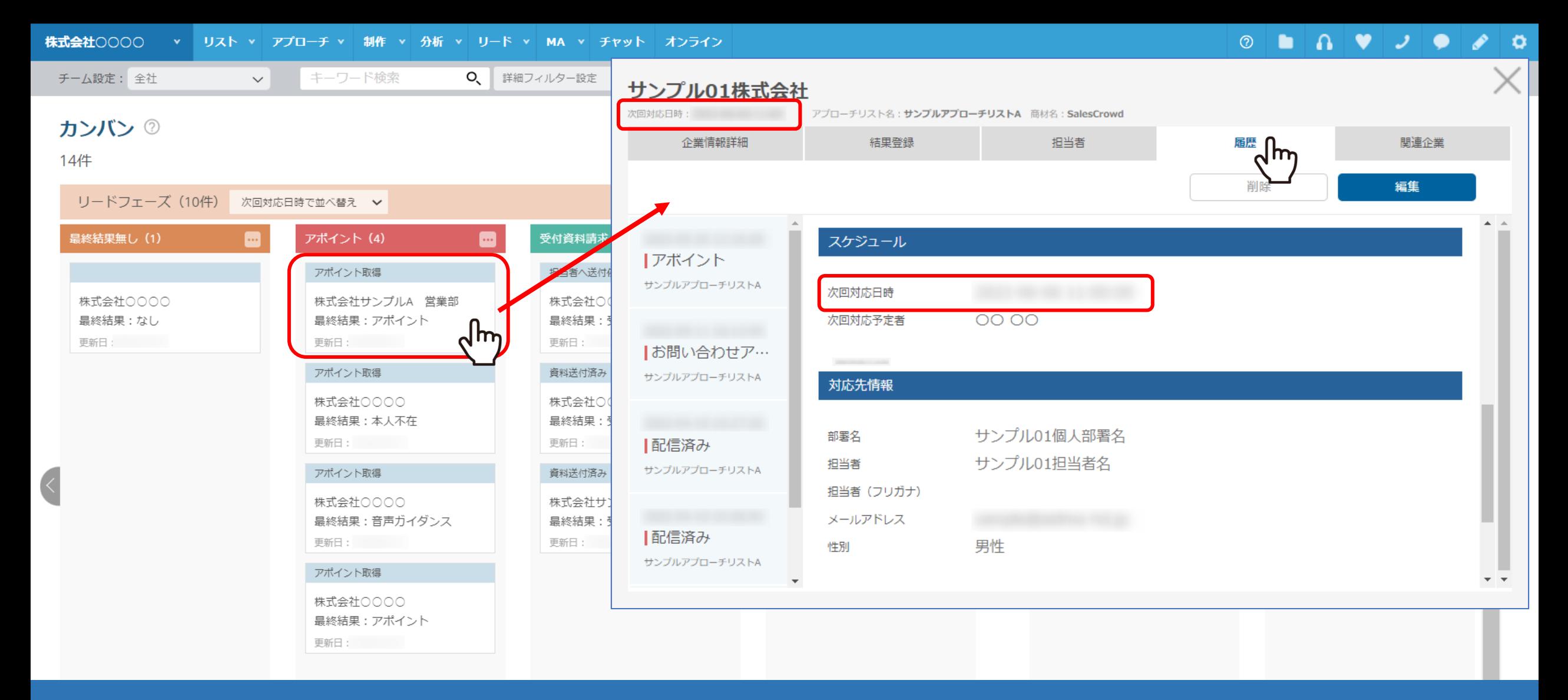

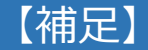

次回対応日時は、リード先をクリックすると詳細画面が開きますので、 企業名の下部と、履歴のスケジュールで確認することができます。 <sup>11</sup>

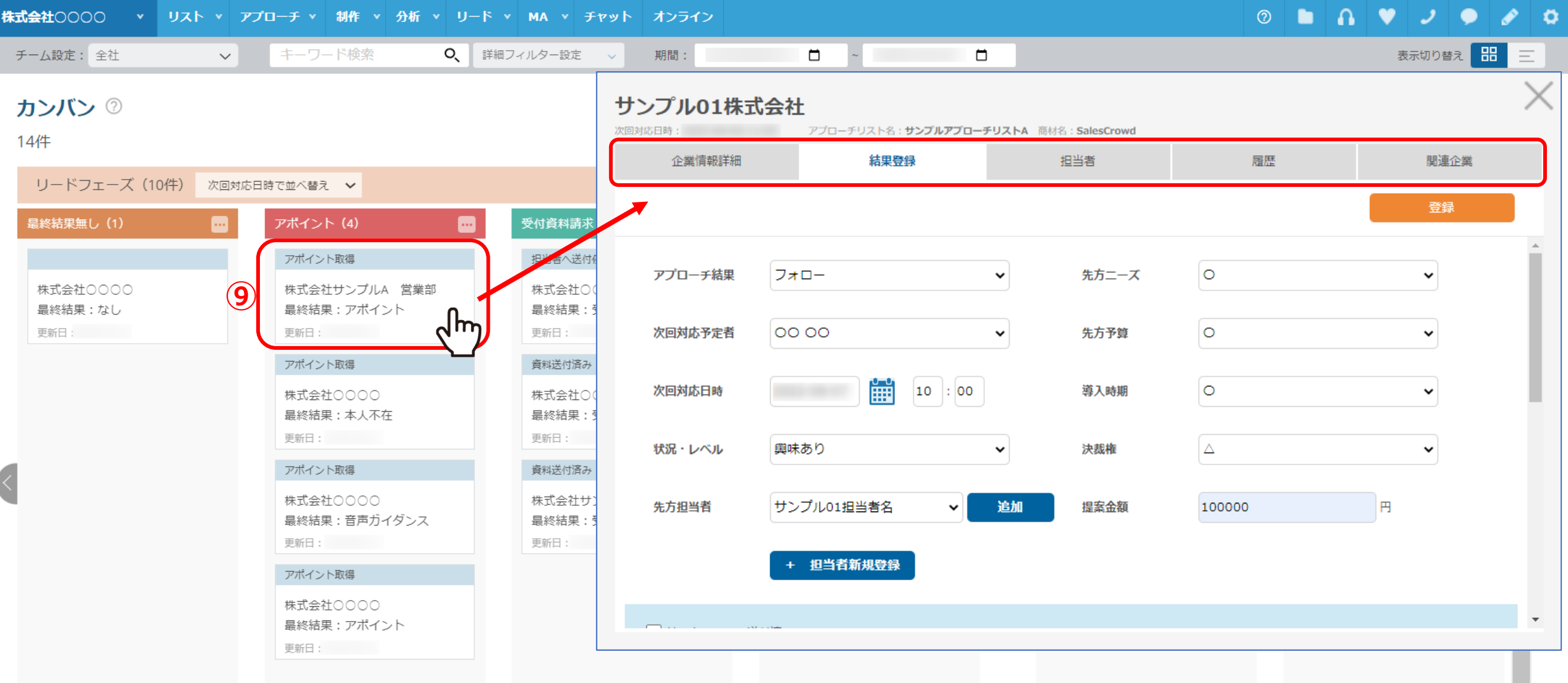

⑨リード先をクリックすると、アプローチ先の企業情報・担当者・履歴の確認や、 商談結果登録を行うことができます。

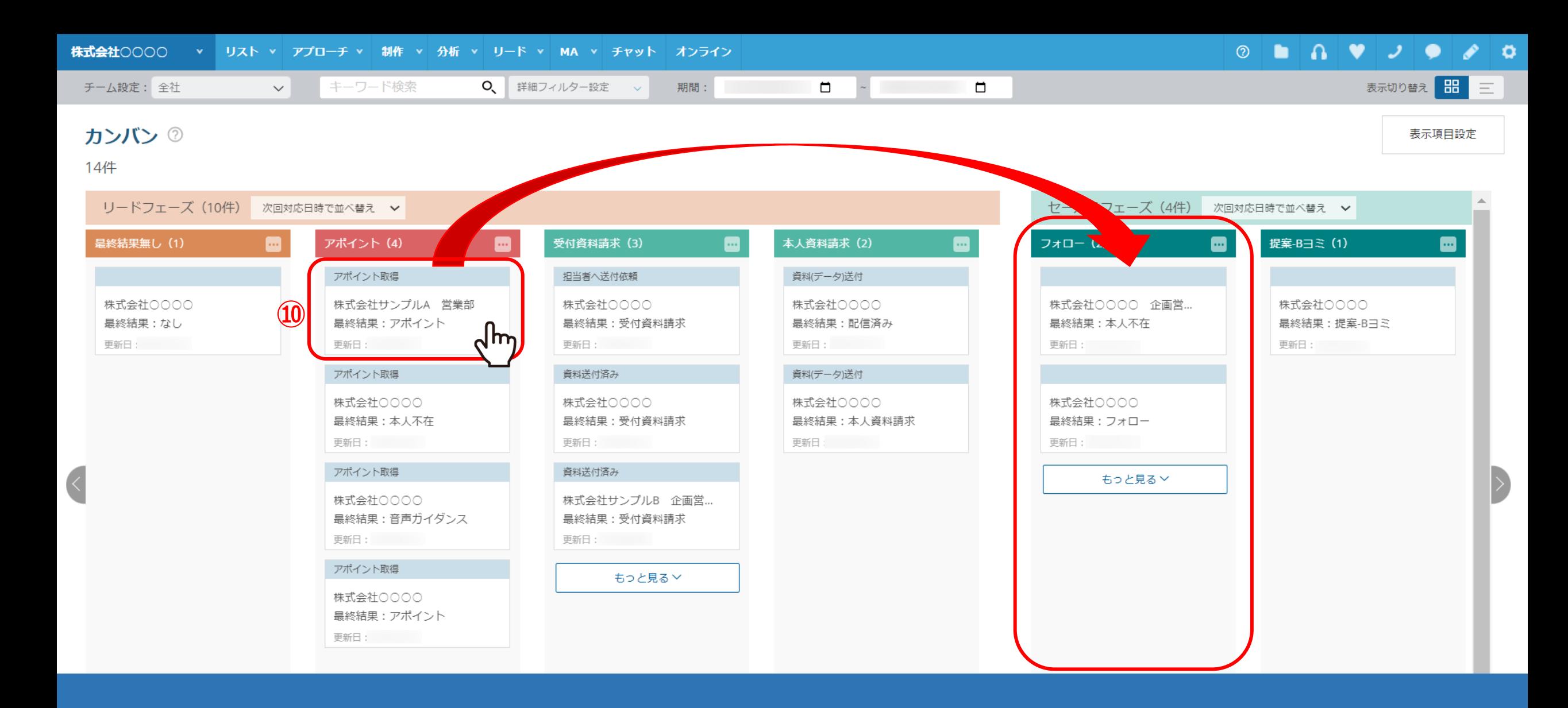

⑩リードフェーズからセールスフェーズへドラック&ドロップをすることで 商談結果登録を行うこともできます。

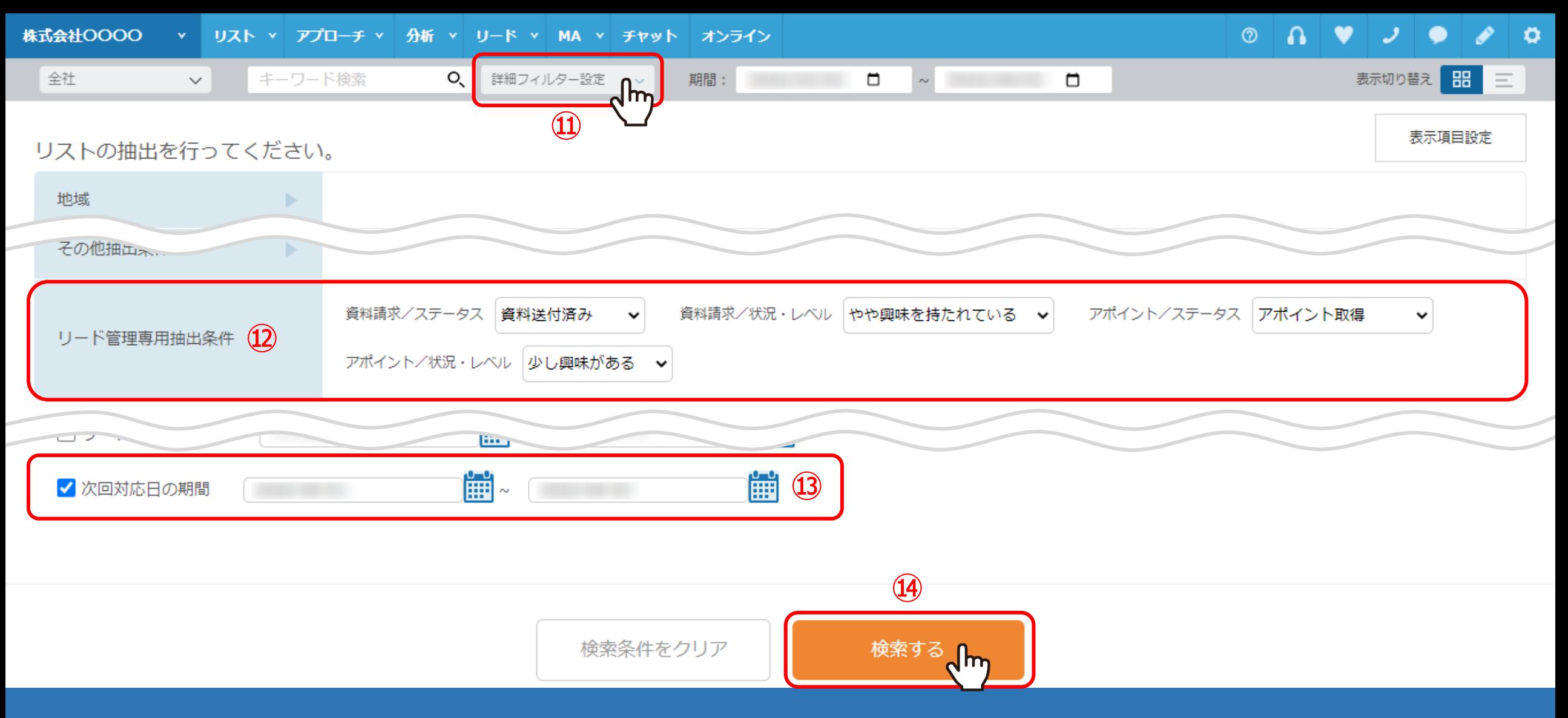

⑪「詳細フィルター設定」では、リードのステータスや状況・レベル、次回対応日等で絞り込むことができます。

⑫リード管理専用抽出条件を設定し、⑬次回対応日の期間を設定します。 ⑭「登録する」をクリックすると、絞り込んだリード企業が表示されます。

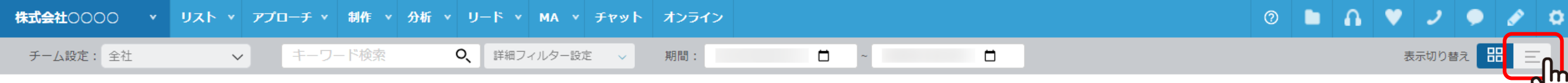

## カンバン 2

14件

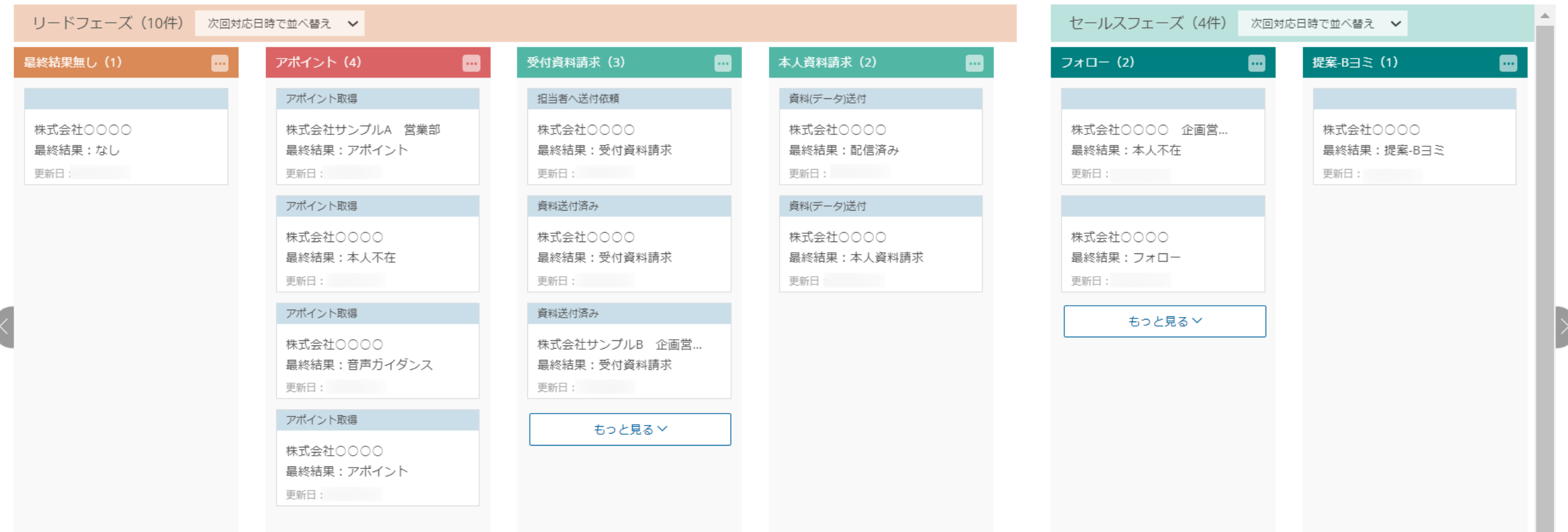

⑮カンバン表示から元の一覧表示に戻す場合は、 右上の「リスト」マークをクリックします。

**⑮**

表示項目設定